## **FRANKSTON PHOTOGRAPHIC CLUB HOW TO RE-SIZE AN IMAGE FOR CLUB COMPETITIONS ON A P.C. (***PLEASE NOTE THIS PROGRAM IS NOT COMPATIBLE WITH MAC's)*

There are many ways to resize images, and many programs can do this.

One simple way is to download FastStone Image Viewer: http://www.faststone.org/

This is a free download to individuals without advertising, and is an excellent image browser, converter and editor that supports all major graphic formats including jpeg, tiff and camera raw files. It has many features including image viewing, resizing, cropping, colour adjustments and more.

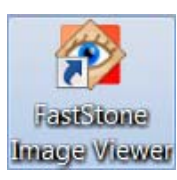

 Once the program is installed an icon will appear on your desktop – double click to open. Browse to the folder with your images and click on the photo you want to resize then click on the Resize/Resample icon.

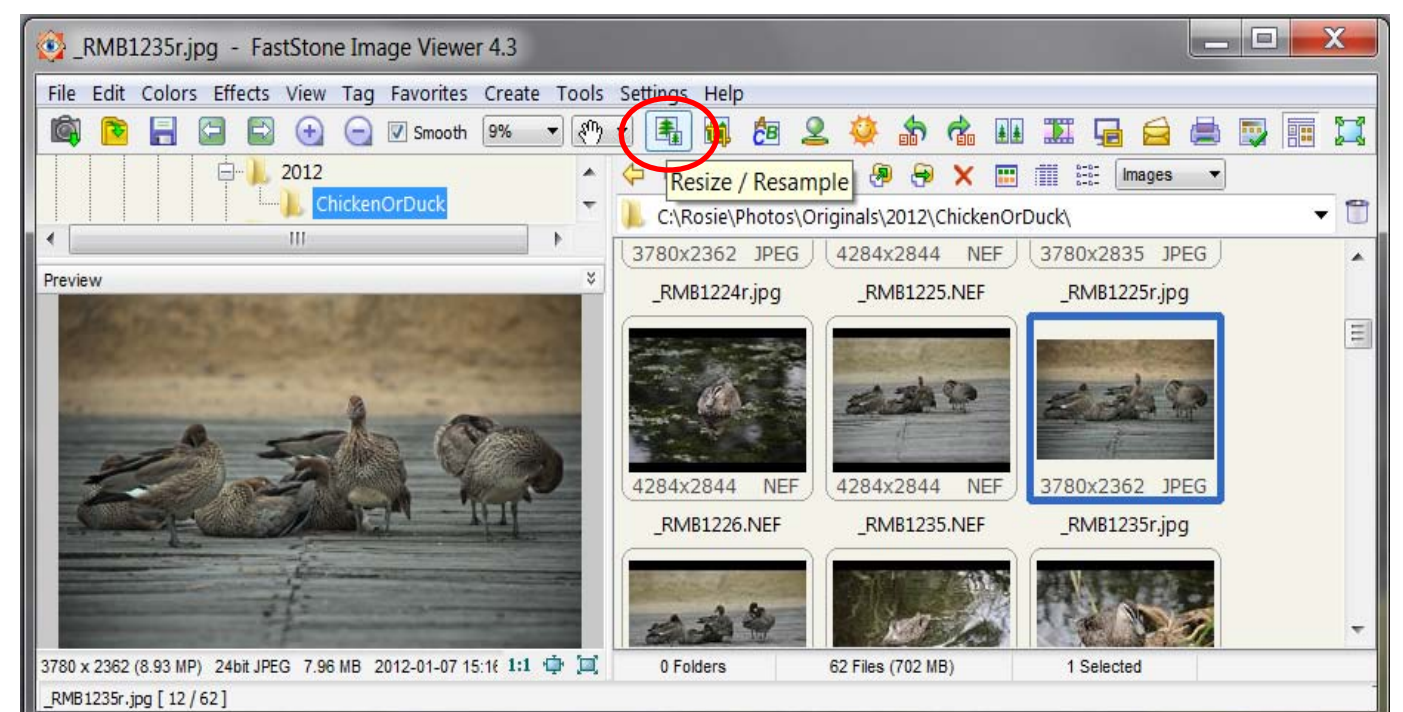

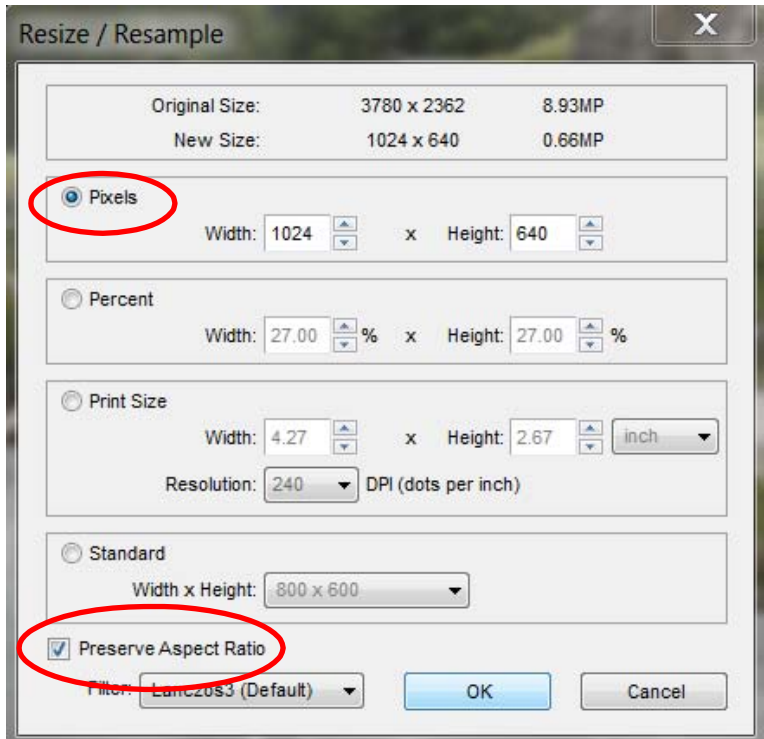

With Pixels selected:

For landscape images, enter 1024 in the width (ignore the height).

For portrait images, enter 768 in the height (ignore the width).

Make sure Preserve Aspect ratio is ticked.

Click on OK – you will then have to close FastStone by clicking the red cross at the top of the screen (bit confusing I know), but you will get the following message):

Do you want to save the changes you made to this image:

Click [Yes]

## **FRANKSTON PHOTOGRAPHIC CLUB – re-sizing images continued...**

Select where you would like to save the file, ie. Desktop or where-ever you can find the file easily.

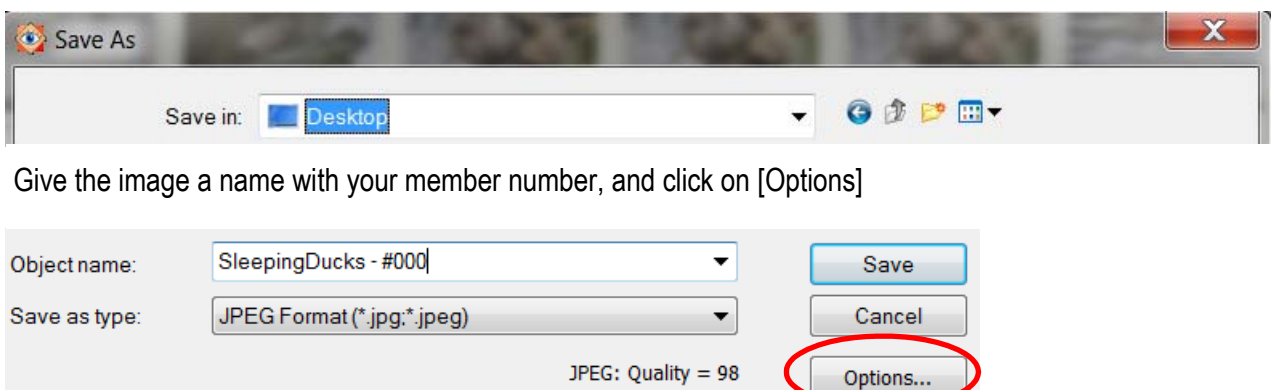

The next screen allows you to adjust the file size by adjusting the quality (up to 500 kb). Also, make sure Photometric is set to RGB.

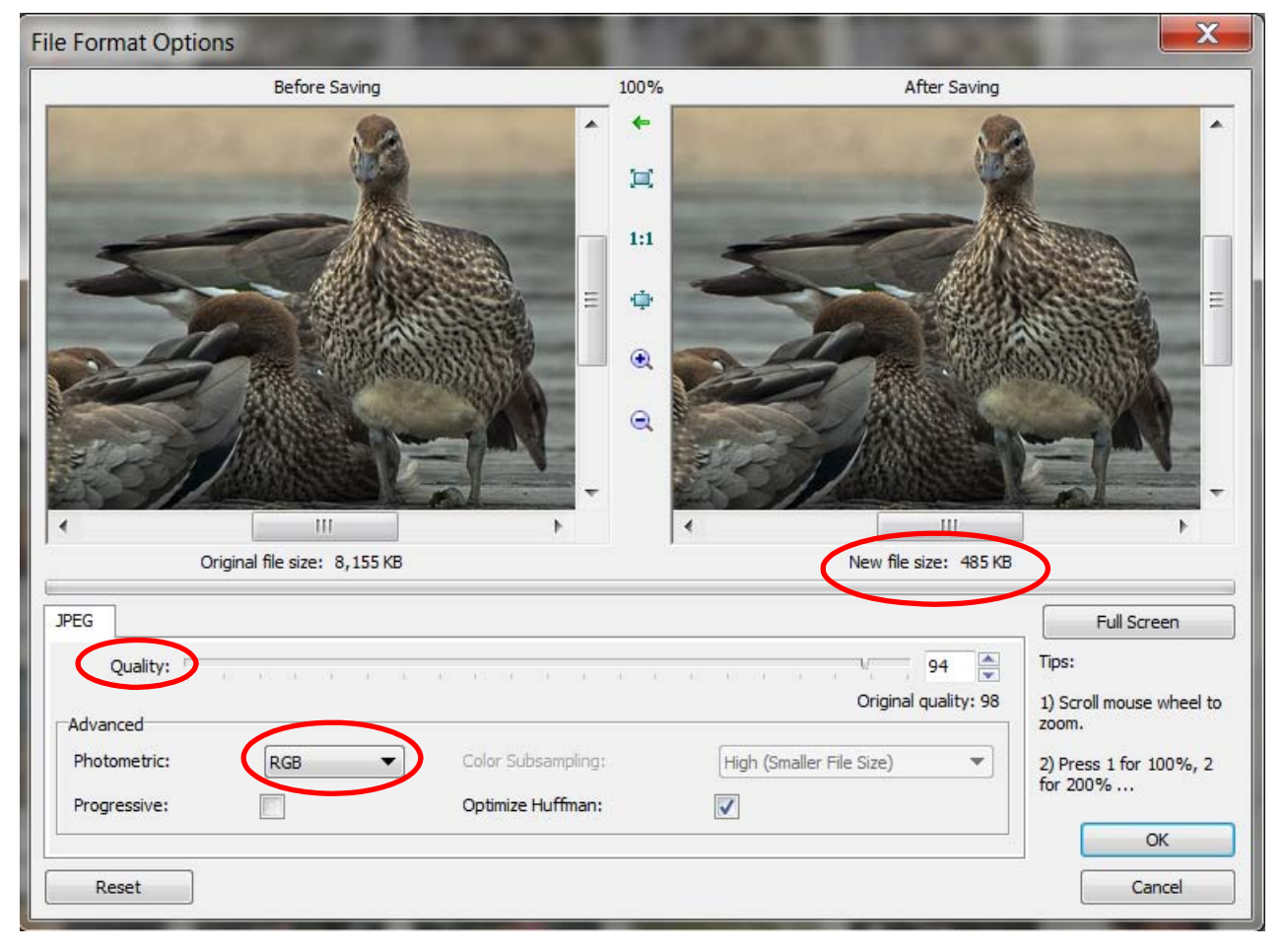

Click [OK] and [Save] and repeat for other images .

You can attach these files to your email to: frankstoncc@yahoo.com.au with your entry form.

Alternatively, you can copy your images to a CD with your club entry form for the 1st Wednesday of the month and place in the competition box for the next month's judging.